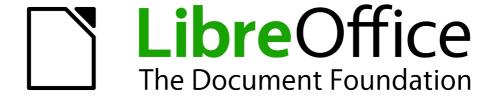

# **Draw Guide**

Chapter 7
Working with 3D Objects

# Copyright

This document is Copyright © 2005–2012 by its contributors as listed below. You may distribute it and/or modify it under the terms of either the GNU General Public License (http://www.gnu.org/licenses/gpl.html), version 3 or later, or the Creative Commons Attribution License (http://creativecommons.org/licenses/by/3.0/), version 3.0 or later.

All trademarks within this guide belong to their legitimate owners.

### **Contributors**

John Cleland Martin Fox Jean Hollis Weber

John A Smith Peter Schofield

### **Feedback**

Please direct any comments or suggestions about this document to: documentation@global.libreoffice.org

# **Acknowledgments**

This chapter is based on an original French document written for OpenOffice.org 1.x by Michel Pinquier (translated into English by Alex Thurgood) and previous content revised by Jim Taylor. The chapter was revised for OpenOffice.org 2.0 by Linda Worthington, Daniel Carrera, Jean Hollis Weber, and Agnes Belzunce, and later translated into German by Wolfgang Uhlig. The German revisions were then translated into English and revised for OpenOffice.org 3.3 and LibreOffice 3.3 by Martin Fox. Other contributors included Peter Hillier-Brook, Hazel Russman, Gary Schnabl, and Claire Wood.

### Publication date and software version

Published 4 October 2012. Based on LibreOffice 3.5.

# **Note for Mac users**

Some keystrokes and menu items are different on a Mac from those used in Windows and Linux. The table below gives some common substitutions for the instructions in this chapter. For a more detailed list, see the application Help.

| Windows or Linux                  | Mac equivalent                                                      | Effect                                |
|-----------------------------------|---------------------------------------------------------------------|---------------------------------------|
| Tools > Options<br>menu selection | LibreOffice > Preferences                                           | Access setup options                  |
| Right-click                       | Control+click and/or right-<br>click depending on<br>computer setup | Open a context menu                   |
| Ctrl (Control)                    | 業 (Command)                                                         | Used with other keys                  |
| F5                                | Shift+ #+F5                                                         | Open the Navigator                    |
| F11                               | <b></b> #+ <i>T</i>                                                 | Open the Styles and Formatting window |

# **Contents**

| Copyright                                   | 2      |
|---------------------------------------------|--------|
| Note for Mac users                          | 2      |
| Introduction                                | 4      |
| Creating                                    | 4      |
| Extrusion                                   | 4      |
| Body rotation To 3D rotation In 3D rotation | 5      |
| Ready-made 3D objects                       |        |
| 3D scenes                                   | 6      |
| Text and Fontwork  Text  Fontwork           | 7<br>7 |
| Editing 3D objects                          |        |
| Rotation                                    | 8      |
| 3D effects                                  | 10     |
| 3D conversion                               |        |
| 3D Effects – Shading                        | 14     |
| 3D Effects – Textures                       | 17     |
| 3D Effects - Material                       |        |
| Combining 3D objects                        | 21     |

# Introduction

Although Draw does not match the functionality of leading drawing or picture editing programs, it is capable of producing and editing 3D drawings and pictures.

Draw offers two different types of 3D objects: *3D bodies* and *3D shapes*. Depending on which type you choose, there are different possibilities for editing an object (rotation, illumination, perspective). 3D shapes are easier to set up and edit than 3D bodies, but 3D bodies allow for more customization.

# Creating

You can create 3D bodies using extrusion, body rotation, and 3D settings on objects and text.

If the 3D icons are not visible on the Drawing toolbar (Figure 1), click on the small triangle to the right of the Drawing toolbar, then select **Visible Buttons > To 3D** or **To 3D Rotation Object** from the available list of icons (Figure 2).

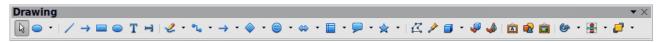

Figure 1: Drawing toolbar

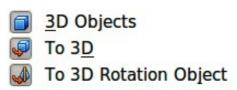

Figure 2: Available 3D icons

### **Extrusion**

- 1) Draw an object using one of the shape tools on the Drawing toolbar, for example square/rectangle, circle/ellipse, or text.
- 2) Make sure the object you want to convert to 3D is selected.
- 3) Click the **To 3D** icon on the Drawing toolbar, or go to **Modify > Convert > To 3D**, or right-click on the object and select **Convert > To 3D**, from the context menu and your selected 2D object is converted to 3D (Figure 3).

Extrusion is a procedure by which parallel surfaces are moved to create a 3D object. It happens when a 2D surface is moved forward out of the drawing level. Then, at the same time, the object is slightly tilted and central projection turned on so that the converted object is better recognized as a 3D object. Draw uses a default value for extrusion (body depth) based on the size of a 2D object. This value can be changed after after carrying out extrusion; see "Editing 3D objects" on page 8 for more information.

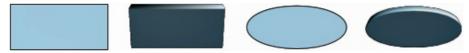

Figure 3: Extruding a 3D object from a 2D object

# **Body rotation**

#### To 3D rotation

To 3D body rotation converts an object into 3D by rotating the object using the left edge of the object as the axis of rotation. Body rotation is best shown by using a thick line as an example object. The actual 3D shape created depends on line thickness, line angle and line shape (Figure 4).

- 1) Draw a line and make sure it is selected.
- 2) To convert the line into a 3D object, click on the **To 3D Rotation Object** icon on the Drawing toolbar or got to **Modify > Convert > To 3D Rotation object** on the main menu bar.

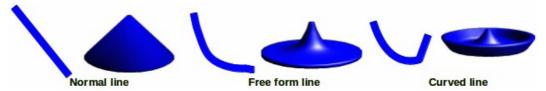

Figure 4: To 3D body rotation

#### In 3D rotation

In 3D body rotation converts an object into 3D by rotating the object using a movable axis of rotation. The default location of this rotation axis is the left edge of the object, but the location and angle of rotation can be adjusted, allowing you to create 3D objects that have different shapes. Body rotation is best shown by using a thick line as an example object. The actual 3D shape created also depends on line thickness, line angle and line shape (Figure 5).

- 1) Draw a line and make sure it is selected.
- 2) Click on the small triangle next to the Effects icon on the Drawing toolbar and select the In3D Rotation Object icon from the popup toolbar.

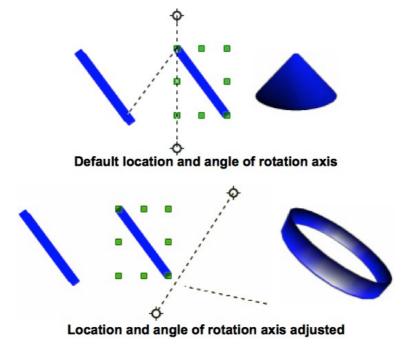

Figure 5: In 3D body rotation

Creating 5

- 3) Alternatively, go to **View > Toolbars > Mode** on the main menu bar to open the Mode toolbar and select the **In 3D Rotation Object** icon .
- 4) If necessary, adjust the position and angle of the rotation axis. This is shown as a dashed line with rotation points at each end.
- 5) Click anywhere outside the object and it is converted into a 3D shape.

Note

The shape of the Effects icon on the Drawing toolbar changes depending on the last tool that was used.

If the Effects icon is not visible on the Drawing toolbar, then click the small triangle on the right of the toolbar and click on **Visible Buttons**, then select **Effects**.

# Ready-made 3D objects

LibreOffice has a collection of ready-made 3D objects available for immediate use. To access these 3D objects, go to **View > Toolbars > 3D Objects** on the main menu bar or click on the 3D Objects icon on the Drawing toolbar to open the **3D-Objects** toolbar (Figure 6).

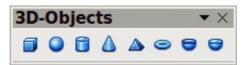

Figure 6: 3D Objects toolbar

Note

The shape of the 3D Objects icon on the Drawing toolbar changes depending on the last tool that was used.

If the 3D Objects icon is not visible on the Drawing toolbar, then click the small triangle on the right of the toolbar and click on **Visible Buttons**, then select **3D Objects**.

Drawing 3D objects using this toolbar is exactly the same as drawing basic shapes. See *Chapter 2 Drawing Basic Shapes* in this guide for more information.

#### 3D scenes

When a 3D object is created, it becomes what is known as a 3D scene. Draw treats this 3D scene exactly like a group of objects. Press the *F3* key, or right click on a 3D object and select **Enter Group**, or click on **Modify > Enter Group** on the main menu bar so that you edit the individual elements of a 3D scene. See *Chapter 6 Editing Pictures* in this guide for more information.

To exit a 3D scene, press the Ctrl + F3 key combination, or right click on a 3D object and select **Exit Group**, or click on **Modify > Exit Group** on the main menu bar.

# 3D settings

A 2D object can be converted to 3D using using the **Extrusion On/Off** icon on the **3D-Settings** toolbar (Figure 7 and Figure 8). The tools provided on the 3D-Settings toolbar are then used to edit the 3D object.

- 1) To open the 3D-Settings toolbar, go to **View > Toolbars > 3D-Settings** on the main menu bar.
- 2) Select an object and click on the **Extrusion On/Off** icon to convert the object to 3D. The tools on the 3D-Settings toolbar then become available for use.

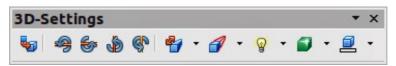

Figure 7: 3D-Settings toolbar

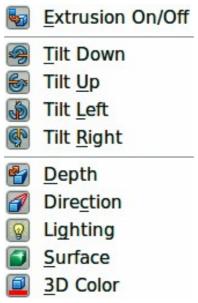

Figure 8: Available 3D icons

- Extrusion On/Off switches the 3D effects on or off for the selected object.
- **Tilt Down** tilts the selected object downward by 5 degrees each time the icon is used.
- **Tilt Up** tilts the selected object upward by 5 degrees each time the icon is used.
- **Tilt Left** tilts the selected object left by 5 degrees each time the icon is used.
- **Tilt Right** tilts the selected object right by 5 degrees each time the icon is used.
- **Depth** opens the extrusion depth dialog allowing you to set the depth from an object.
- **Direction** opens the extrusion direction dialog allowing you to set extrusion direction and perspective or parallel extrusion.
- Lighting opens the extrusion lighting dialog allowing you to set lighting direction and intensity.
- Surface opens the extrusion surface dialog allowing you to set surface material or wireframe display.
- **3D Color** opens the extrusion color toolbar allowing you to set the color used for the extrusion.

Note

3D settings cannot be used on 2D objects converted to 3D using the **To 3D** icon on the Drawing toolbar.

# **Text and Fontwork**

#### **Text**

Draw treats text like an object which can be converted to 3D as easily as any other object in your drawing.

Creating 7

- 1) Click on the Text icon Ton the Drawing toolbar.
- 2) Move the cursor onto your drawing and click once to create a text box, then type your text.
- 3) Click again on the text box to select it. Selection handles show on the text box.
- 4) Click the **To 3D** icon on the Drawing toolbar, or go to **Modify > Convert > To 3D**, or right-click on the object and select **Convert > To 3D** from the context menu and your selected text is converted to 3D.
- 5) See "Editing 3D objects" on page 8 on how to change the 3D effects for your 3D text.

#### **Fontwork**

The Fontwork Gallery in Draw contains a set of templates allowing you to create artistic text for

your drawings. Click on the Fontwork icon on the Drawing toolbar to open the **Fontwork Gallery** (Figure 9). See *Chapter 5 Managing Graphic Objects* in the *Impress Guide* for more information on the Fontwork Gallery and its tools.

After creating your fontwork, it can be converted to a 3D object using the procedures given in "3D settings" on page 6 and "Text" on this page.

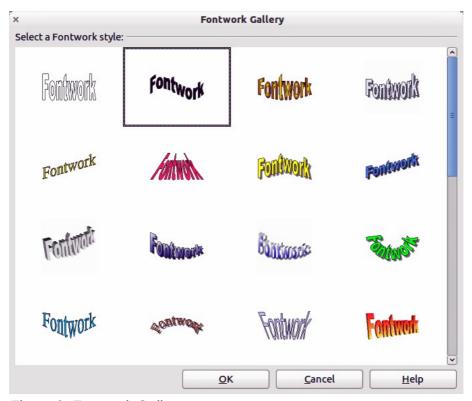

Figure 9: Fontwork Gallery

# **Editing 3D objects**

#### Rotation

Rotating 3D objects is similar to rotation for 2D objects (see *Chapter 3 Working with Objects and Object Points* in this guide for more information) plus rotation about global axes. Click once on a 3D object to select it and then click on it again to go into rotation mode.

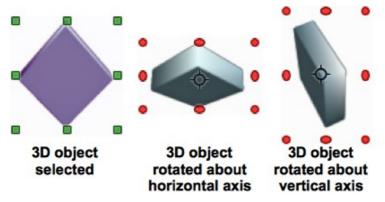

Figure 10: Rotating 3D objects

The corner selection handles allow you to rotate the 3D object in exactly the same way as rotating a 2D object.

The center selection handles at the sides and top and bottom of a selected object allow you to rotate a 3D object about the vertical and horizontal axes respectively (Figure 10).

When you move your cursor onto a 3D object, it normally changes to a double-headed circular arrow. Press and keep the mouse button pressed and, as you move the cursor, the 3D object is rotated globally about any axes. Release the mouse button when you are satisfied with the effect.

The rotation point in the center of a selected 3D object can be moved to change the center of rotation and create a different effect when you carry out rotation. Move your cursor over the rotation point until it changes (normally a pointed fist), then click and hold. Drag the rotation point to a new position and release the mouse button.

# **3D-Settings rotation**

3D objects created using the **Extrusion On/Off** tool on the **3D-Settings** toolbar (see "3D settings" on page 6) are rotated or tilted using the **Tilt** tools on the 3D-Settings toolbar (highlighted in Figure 11). Each time a Tilt tool is clicked, the object is moved 5 degrees down, up, left or right about the horizontal or vertical axes.

Double clicking on this type of 3D object activates the rotation handles with only the corner rotation handles active. When you move your cursor over a corner rotation handle, the cursor normally changes to a circular double-headed arrow allowing you to rotate the 3D object as you move the cursor. This rotation is also carried out on the underlying 2D object.

This type of 3D object can also be rotated using the Position and Size dialog. Select the 3D object and go to **Format > Position and Size**, or right click on the selected object and select **Position and Size** from the context menu, or press the *F4* key. Click on the Rotation tab to open the Rotation dialog (Figure 12) where you can set the pivot point and rotation angle.

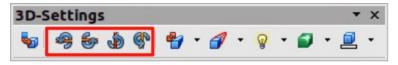

Figure 11: Tilt tools on 3D-Settings toolbar

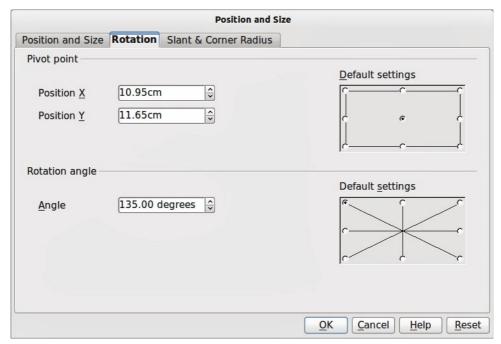

Figure 12: Rotation dialog

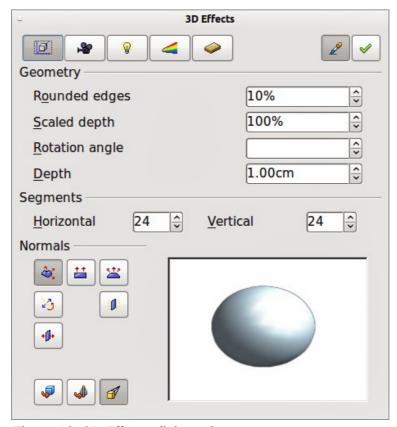

Figure 13: 3D Effects dialog - Geometry

## 3D effects

The **3D Effects** dialog (Figure 13) offers a wide range of possible settings for 3D objects created using the following methods. This dialog can also be used to convert a 2D object to 3D using the tools in the bottom left corner of the dialog:

"Extrusion" (see page 4).

- "Body rotation" (see page 5).
- "Ready-made 3D objects" (see page 6).

To open the 3D Effects dialog, select your 3D object and right-click on the object then select **3D Effects** from the context menu.

**Note** 

You can add a **3D Effects** icon to the Drawing toolbar, or any other toolbar, by going to **View > Toolbars > Customize** or clicking on the small triangle at the right of the toolbar and selecting **Customize Toolbar**. When the **Customize** dialog opens, go to **Toolbars**, select the toolbar and click on the **Add** button. This will display the **Add Commands** dialog. The 3D Effects icon is located in the **Options** category.

### 3D Effects dialog

The 3D Effects dialog is divided into five main areas as follows:

- **Geometry** adjusts the shape of the selected 3D object; see "3D Effects Geometry" on page 12 for more information.
- Shading sets the shading and shadow options for the selected 3D object; see "3D Effects Shading" on page 14 for more information.
- Illumination defines the light source for the selected 3D object; see "3D Effects Illumination" on page 16 for more information.
- **Textures** sets the properties of the surface texture of the selected 3D object and is only available after surface textures have been applied to the 3D object; see "3D Effects Textures" on page 18 for more information.
- Material changes the coloring of the selected 3D object; see "3D Effects Material" on page 19 for more information.

Any of these 3D settings that you apply to a 3D object are not carried out until you click on the Assign icon . This allows you to make all the 3D Effects changes first before applying them to your 3D object.

#### 3D conversion

In the bottom left of all the Effects dialogs are tools allowing you to convert a 2D object to a 3D object and to change the projection used in a 3D object.

- Convert to 3D – converts the selected object to 3D using extrusion; see "Extrusion" on page 4 for more information.
- Convert to Lathe Object converts a 2D object to 3D using body rotation; see "Body rotation" on page 5 for more information.
- **Perspective On/Off** switches perspective projection on or off for a 3D object. Perspective projection is where projecting lines from the center of projection pass through an imaginary plane until they meet at a point some distance from an object.

### 3D Effects - Geometry

On the Geometry page of the Effects dialog (Figure 13 on page 10) you can make changes to the geometry of a 3D object.

- **Geometry** define the shape properties for the selected 3D object.
  - Rounded edges enter the amount by which you want to round the corners of the selected 3D object. Figure 14 shows an example of a 3D cylinder with the rounded edges increased to 30%.

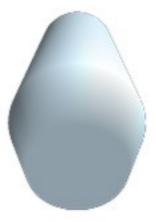

Figure 14: Example of increased rounded edges

 Scaled depth – enter the amount by which to increase or decrease the frontal area of the selected 3D object. Figure 15 shows an example of a 3D cylinder with the scaled depth increased to 150%. A scaled depth of less than 100% decreases the frontal area.

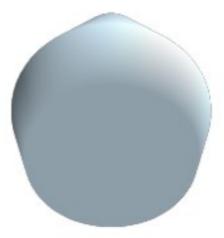

Figure 15: Example of increased scaled depth

Rotation angle – enter the angle in degrees to rotate the selected 3D rotation object.
 This option is only available when a 2D object is converted to 3D using the To 3D

 Rotation Object tool. Figure 16 shows an example of a 2D circle converted to 3D and the rotation angle changed to 175 degrees.

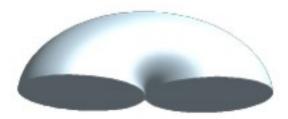

Figure 16: Example of a 175 deg rotation angle

 Depth – enter the extrusion depth for the selected 3D object. This option is not valid for 3D rotation objects. Figure 17 shows an example of a 2D circle converted to a 3D cylinder with the extrusion depth increased to 3 cm.

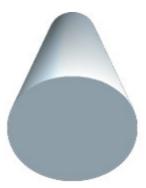

Figure 17: Example of increased depth

- Segments changes the number of segments that Draw uses to draw a 3D rotation object. The higher the number of segments, the smoother the object surface will be. However, a high segment number may increase the time it takes to generate the 3D object on your display. Figure 18 shows the difference on a 3D sphere when the segments have been increased from 10 to 30 segments horizontally and vertically.
  - Horizontal enter the number of horizontal segments to use in the selected 3D rotation object.
  - Vertical enter the number of vertical segments to use in the selected 3D rotation object.

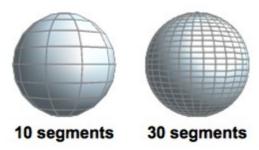

Figure 18: Example of using segments

- Normals modifies the rendering style of the 3D surface (Figure 19 and Figure 20).
  - Object-Specific renders the 3D surface according to the shape of the object. For example, a circular shape is rendered with a spherical surface.
  - Flat = renders the 3D surface as polygons.
  - Spherical 📥 renders a smooth 3D surface regardless of the shape of the object.

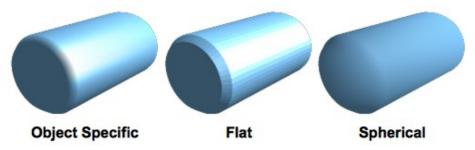

Figure 19: Example of using Object Specific, Flat and Spherical

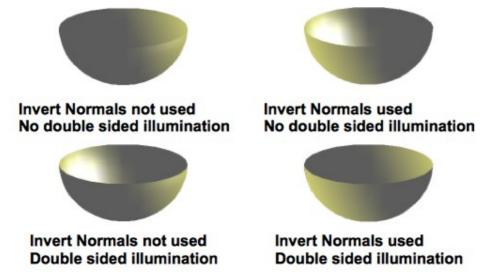

Figure 20: Example of using Invert Normals and Double-sided Illumination

- Invert Normals inverts or reverses the light source.
- Double-sided Illumination = lights an object from the outside and the inside of the object. To use as an ambient light source, click this button, and then click the Invert Normals button.
- Double-Sided closes the shape of a 3D object that was created by extruding a free-form line.

### 3D Effects – Shading

On the Shading page of the Effects dialog (Figure 21) you can set the shading and shadow options for the selected 3D object.

- Shading specifies the type of shading applied to a 3D object (Figure 22).
  - Mode selects the shading method used on a 3D object.
  - *Flat* assigns a single color of shading to a single segment on the surface of the object.
  - Gouraud blends shading colors across the segments.
  - *Phong* averages the shading color of each pixel in a segment based on the pixels that surround it, and requires the most processing power.
- Shadow adds or removes a shadow from a selected 3D object (Figure 23).
  - 3D Shadowing On/Off switches the shadowing on or off.
  - Surface angle enter an angle from 0 to 90 degrees for casting a shadow.

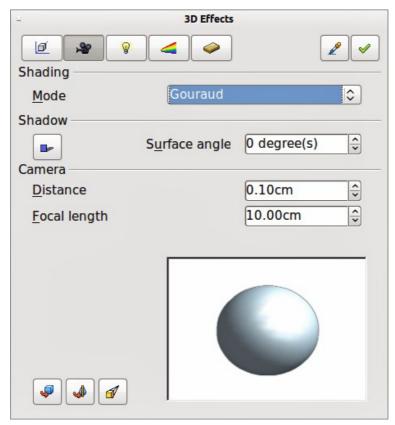

Figure 21: 3D Effects dialog - Shading

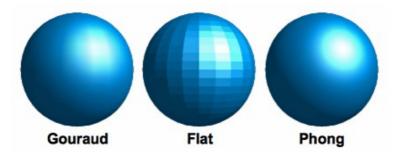

Figure 22: Example of using Shading

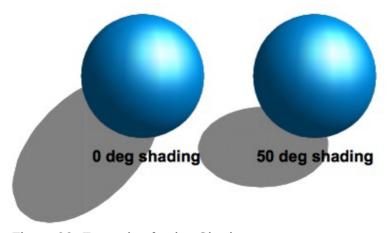

Figure 23: Example of using Shadow

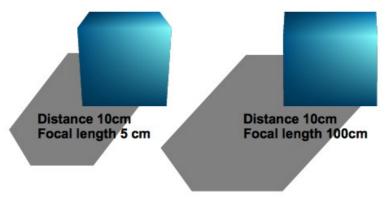

Figure 24: Example of using Camera

- **Camera** sets the camera options for a selected 3D object as if you are actually using a camera to take a photograph (Figure 24).
  - Distance enter the distance to leave between the camera and the center of the selected object.
  - Focal length enter the focal length of the camera lens, where a small value corresponds to a fish-eye lens and a large value to a telephoto lens.

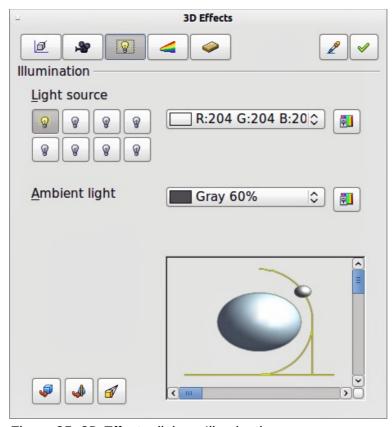

Figure 25: 3D Effects dialog - Illumination

### 3D Effects - Illumination

On the Illumination page of the Effects dialog (Figure 25) you define how a 3D object is lit, and the settings apply to all 3D objects in a scene. You can specify the light source for the object, as well as the color of the light source and of the ambient light.

By default one light source is already selected when you open the Illumination page. However, you can select another light source or use more than one light source for illumination. A maximum of eight sources can be used and each light source can use a different color. At least one light source

must be active; otherwise, the rendering and shading functions on 3D Effects will not function correctly.

- 1) Double click on a **Light source** icon 11 to turn the light source on, or select a light source and press the space bar.
- 2) Select a color for the light from the drop down list for **Light source**. A different color can be used for each light source selected.
- 3) If necessary, select a color from the drop down list for **Ambient light** to set the color of the surrounding light.
- 4) To deselect a light source, select the light source and click on it again.

The light source location and color are shown in the lower right corner of the Illumination page (Figure 26). The vertical slider bar adjusts the lighting angle and the horizontal slider bar rotates the light about the object. Alternatively you can click on the light point and drag the light source to where you want it.

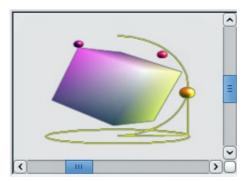

Figure 26: Adjusting a light source

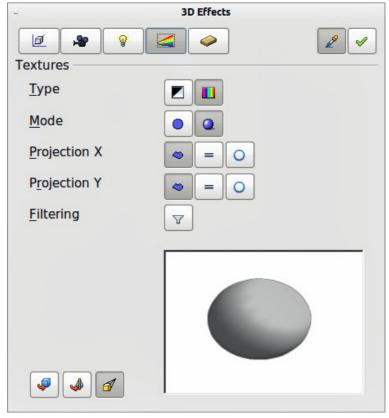

Figure 27: 3D Effects - Textures

To change the preview from a sphere to a cube, click on the small square to the right of the horizontal slider bar and below the vertical slider bar.

Each light source selected is shown as a small colored sphere in the color specified for it. The larger colored sphere indicates the active light source.

#### 3D Effects - Textures

On the Textures page of the Effects dialog (Figure 27) you can set the properties of the surface texture for a selected 3D object. The Textures page is only available after you have set the **Area Fill** of a 3D object to *Gradient*, *Hatching* or *Bitmap*.

- **Type** sets the color properties of the texture.
  - Black & White — converts the texture to black and white.
  - Color converts the texture to color.
- **Mode** shows or hides shading.
  - Only Texture applies the texture without shading.
  - Texture and Shading applies the texture with shading. To define the shading options for the texture, use the Shading page of this dialog.
- **Projection X** sets the options for displaying the texture along the X axis. Only one of the three following options can be selected.
  - Object-Specific automatically adjusts the texture for best fit based on the shape and size of the object. This is the default setting.
  - Parallel = applies the texture parallel to the horizontal axis and is mirrored on the rear side of the object.
  - Circular wraps the horizontal axis of the texture pattern around an object.
- **Projection Y** sets the options for displaying the texture along the Y axis. Only one of the three following options can be selected.
  - Object-Specific 
     — automatically adjusts the texture for best fit based on the shape and size of the object. This is the default setting.
- Parallel = applies the texture parallel to the vertical axis and is mirrored on the rear side
  of the object.
  - Circular wraps the vertical axis of the texture pattern around an object.
- Filter filters out noise that can occur when you apply a texture to a 3D object.
  - Filtering On/Off V blurs the texture slightly to remove unwanted speckles.

Before Textures can be used, you must change the area fill of your 3D object. For more information, see *Chapter 4 Changing Object Attributes*.

- 1) Select your 3D object.
- 2) Right click on your 3D object and select **Area** from the context menu or go to **Format > Area** on the main menu bar to open the **Area** dialog.
- 3) From the **Fill** drop down list, select *Gradient*, *Hatching* or *Bitmap*.
- 4) Select the fill from the list that appears and then click the **OK** button. The texture is then applied to your selected 3D object.

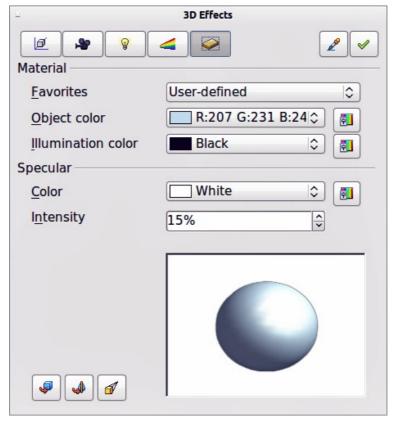

Figure 28: 3D Effects - Material

#### 3D Effects - Material

On the Materials page of the Effects dialog (Figure 28) you can change the appearance of a 3D object to represent different materials.

- Material assigns a predefined color scheme or lets you create your own color scheme.
  - Favorites select a predefined color scheme, or select a custom color scheme that has been user defined.
  - *Object color* select the color that you want to apply to a 3D object.
  - Illumination color select the color to illuminate the object and brightening parts of the object which lie in shadow making the object seem more illuminated.
- **Specular** sets the light reflection properties for the selected object simulating the reflecting capacity of the surface. The position of the illuminated point is determined by the setting of the first light source.
  - *Color* select the color that you want the object to reflect.
  - Intensity enter the intensity of the specular effect.
- Color icon opens the Color dialog allowing you to define your own colors using the two-dimensional graphic and numerical gradient chart.

Tip

Do not use a very high brightness values for individual colors. These are all additive and it is easy to end up with a colored area that is white.

When you use individual color parameters additional effects can be produced, which are similar to the color parameters in "3D Effects – Illumination" on page 16.

Materials and textures can be combined with each other and it is a matter of trial and error to achieve the desired result.

Note

Metallic and glass surfaces do not simulate well because the appearance of these materials is produced using reflection.

#### Illumination example

When textures are also used, the Illumination color is combined with the white color part of the texture (Figure 29). The left object has black Illumination and the right object bright green.

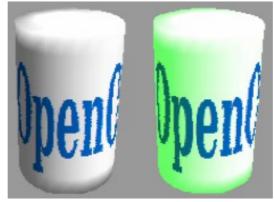

Figure 29: Example of material illumination

### Specular example

For the left object in Figure 30, the specular color is the same as the object color and the illumination intensity is set to a low value to create the impression of a matt object surface.

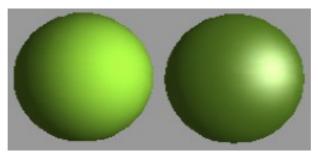

Figure 30: Example of using specular illumination

For the right object in Figure 30, the color of the illumination point is the same as the light source color to create a shiny appearance to the object surface.

# **3D-Settings toolbar editing**

3D objects created using the Extrusion On/Off tool on the 3D-Settings toolbar (Figure 7 on page 7) are handled differently from other 3D objects. You have to use the tools on the 3D-Settings toolbar to make any changes to a 3D object created using the Extrusion On/Off tool. These tools are highlighted in Figure 31.

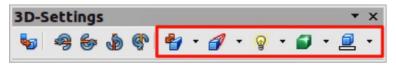

Figure 31: 3D-Settings toolbar - editing

- Depth = sets the extrusion depth and direction from the pop-up options.
- Direction sets a direction and a perspective or parallel extrusion from the pop-up options.
- Lighting sets the lighting direction and lighting intensity from the pop-up options.
- Surface – sets the surface material or use a wireframe display from the pop-up options.
- 3D Color = sets the extrusion color from the pop-up options..

The result of any changes made using these editing tools is applied to the selected 3D object immediately and the effect is displayed.

The **3D Effects** dialog described in "3D effects" on page 10 cannot be used on 3D objects created using the Extrusion On/Off tool because the correct formatting results will not be achieved. If you have used the 3D Effects dialog in error, you can remove any incorrect formatting by going to **Format > Default Formatting** on the main menu bar.

# **Combining 3D objects**

Multiple 3D objects can be grouped or combined together in the same way as 2D objects. See *Chapter 5 Combining Multiple Objects* for more information.

Combining 3D objects 21